# STIFTUNG Akkreditierungsrat

## **ELIAS - Prozessbeschreibung Profil bearbeiten**

#### **Stand: 20.10.2021**

Zum Öffnen des eigenen Profils klicken Sie nach dem Einloggen in ELIAS rechts oben auf Ihren Namen und anschließen auf "Profil".

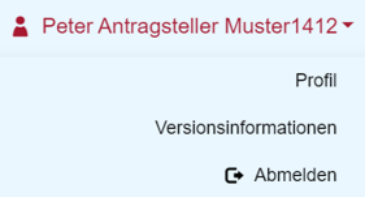

### **Abwesenheit und Vertretungen anpassen**

Wenn Sie abwesend sind, haben Sie die Möglichkeit, dies im System zu hinterlegen. Sie können einen Abwesenheitszeitraum festlegen und einen Vertreter einrichten. Dies hat im System folgende Auswirkungen:

• Im Antragskontext wird den anderen Benutzern neben Ihrem Namen ein kleines Warndreieck angezeigt. Bei Mouseover wird automatisch der Abwesenheitszeitraum eingeblendet.

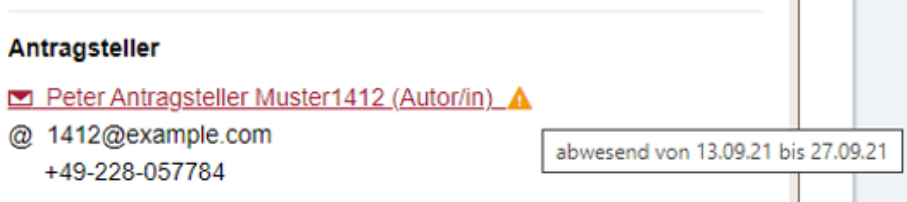

- Auch beim Versenden von Nachrichten an einen aktuell abwesenden Nutzer wird der Empfänger als "abwesend" gekennzeichnet.
- Schickt Ihnen während Ihrer Abwesenheit ein Benutzer dennoch im System eine Nachricht, so erhält der Anwender automatisch eine Abwesenheitsnotiz, in der auf den eingetragenen Vertreter hingewiesen wird.

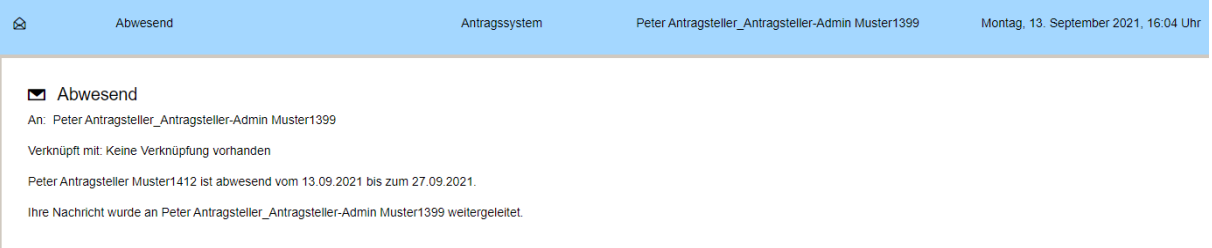

• Die Nachrichten, die während Ihrer Abwesenheit an Sie adressiert werden, werden automatisch vom System zusätzlich dem eingetragenen Vertreter weitergeleitet.

Um einen Vertreter einzurichten, gehen Sie wie folgt vor:

1. wählen Sie die Rubrik "Abwesenheit und Vertretungen"

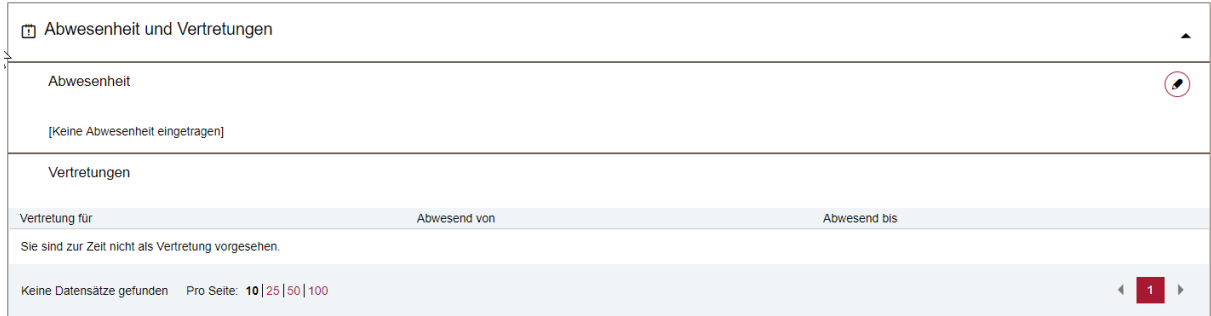

#### 2. Klicken Sie in die Kategorie "Abwesenheit", um einen Vertreter einzurichten

Abwesenheit und Vertretungen

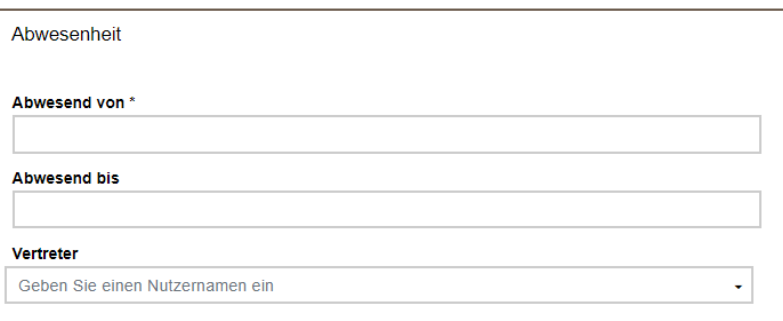

- 3. Tragen Sie das Beginn- und Enddatum Ihrer Abwesenheit ein
- 4. Um einen Vertreter anzugeben, tippen Sie bitte in das Feld mindestens 3 Buchstaben des Namens des gewünschten Vertreters.

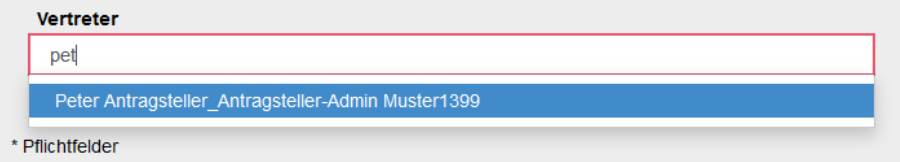

5. Das System bietet Ihnen eine Auswahlliste der möglichen Vertreter an. Wählen Sie nun die gewünschte Person aus, die die Vertretung übernehmen soll.

**Hinweis: es werden nur Systembenutzer als Vertreter angeboten, die dieselbe Rolle inne haben wie Sie selbst.**

- 6. Speichern Sie Ihre Eingaben mit der Aktion "Speichern".
- 7. Die eingegebenen Daten werden Ihnen nun angezeigt

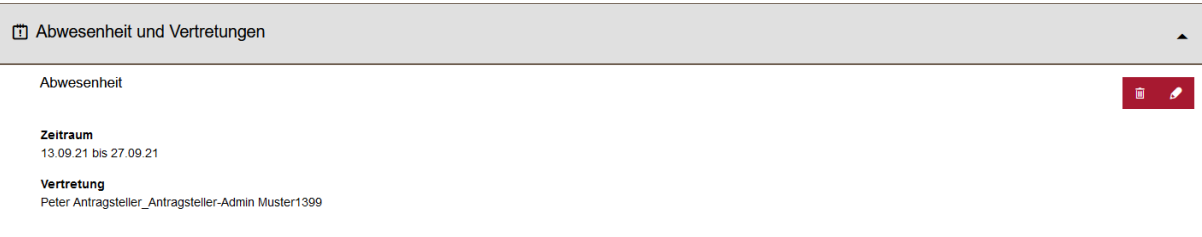